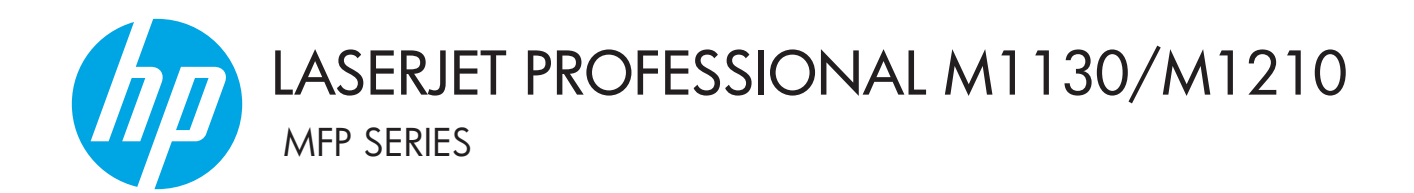

Anexa la Ghidul de utilizare Doar pentru modelele wireless

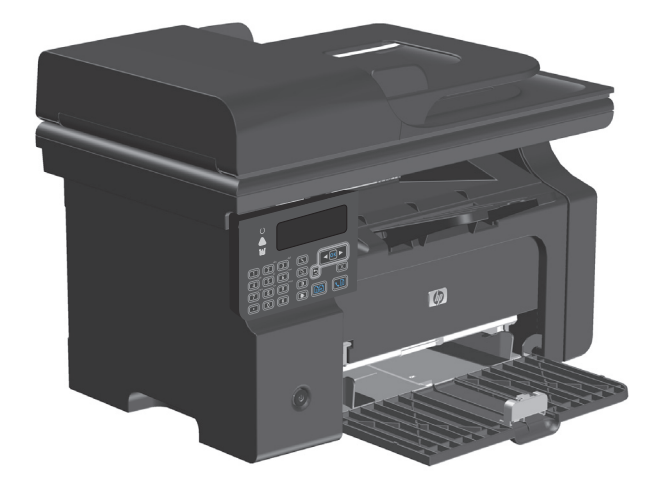

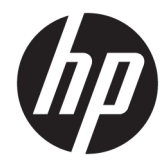

# HP LaserJet Professional M1130/M1210 MFP series

Addenda la ghidul de utilizare (doar pentru modelele wireless)

Utilizaţi această addenda împreună cu versiunea completă a ghidului de utilizare al produsului.

#### **Drept de autor şi licenţă**

© Copyright 2015 HP Development Company, L.P.

Reproducerea, adaptarea sau traducerea fără permisiunea prealabilă în scris sunt interzise, cu excepţia permisiunilor acordate prin legile drepturilor de autor.

Informaţiile din acest document pot fi modificate fără notificare prealabilă.

Singurele garanţii pentru produsele şi serviciile HP sunt cele stabilite în declaraţiile exprese de garanţie, care însoţesc aceste produse şi servicii. Nici o prevedere a prezentului document nu poate fi interpretată drept garanţie suplimentară. Compania HP nu va răspunde pentru nici o omisiune sau eroare tehnică sau editorială din prezentul document.

Edition 1, 11/2015

#### **Informaţii referitoare la mărci**

Microsoft®, Windows®, Windows XP® şi Windows Vista® sunt mărci comerciale înregistrate ale Microsoft Corporation în SUA.

# <span id="page-4-0"></span>**Convenţii folosite în acest ghid**

- **SFAT:** Sugestiile conţin recomandări utile sau scurtături.
- **WARA:** Notele conțin informații importante pentru explicarea unui concept sau pentru finalizarea unei sarcini.
- **ATENŢIE:** Măsurile de precauţie indică proceduri care trebuie urmate pentru a evita pierderile de date sau deteriorarea produsului.
- A **AVERTISMENT!** Avertismentele vă alertează în legătură cu procedurile specifice care trebuie urmate pentru a evita vătămările corporale, pierderile catastrofale de date sau avarierea serioasă a produsului.

# **Cuprins**

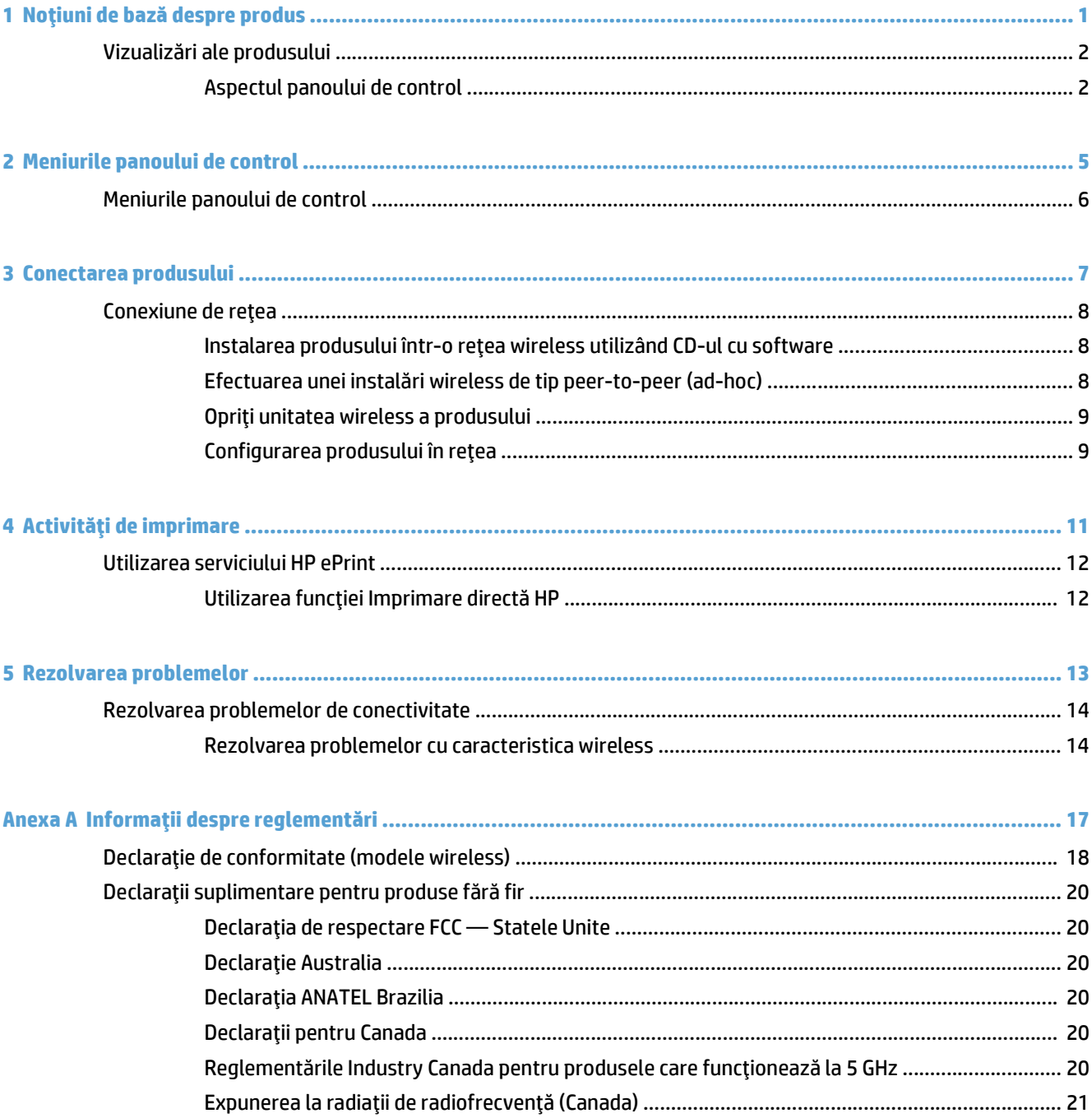

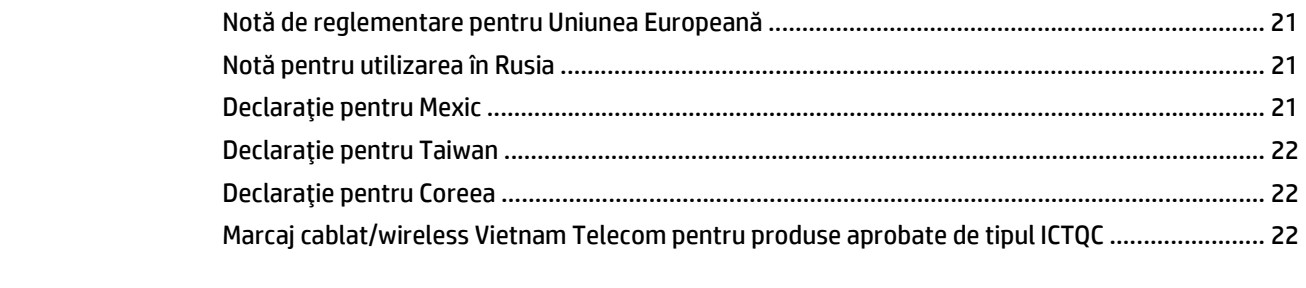

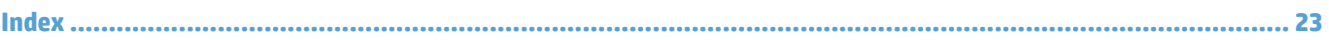

# <span id="page-8-0"></span>Noțiuni de bază despre produs  $\mathbf 1$

Vizualizări ale produsului  $\bullet$ 

# <span id="page-9-0"></span>**Vizualizări ale produsului**

# **Aspectul panoului de control**

## **HP LaserJet Professional M1210 MFP series (doar pentru modelele wireless)**

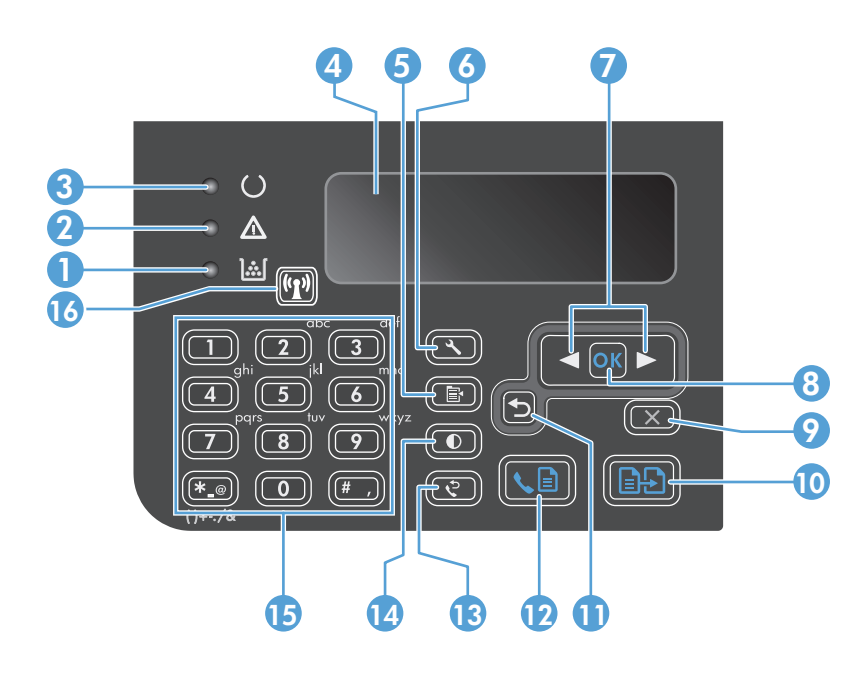

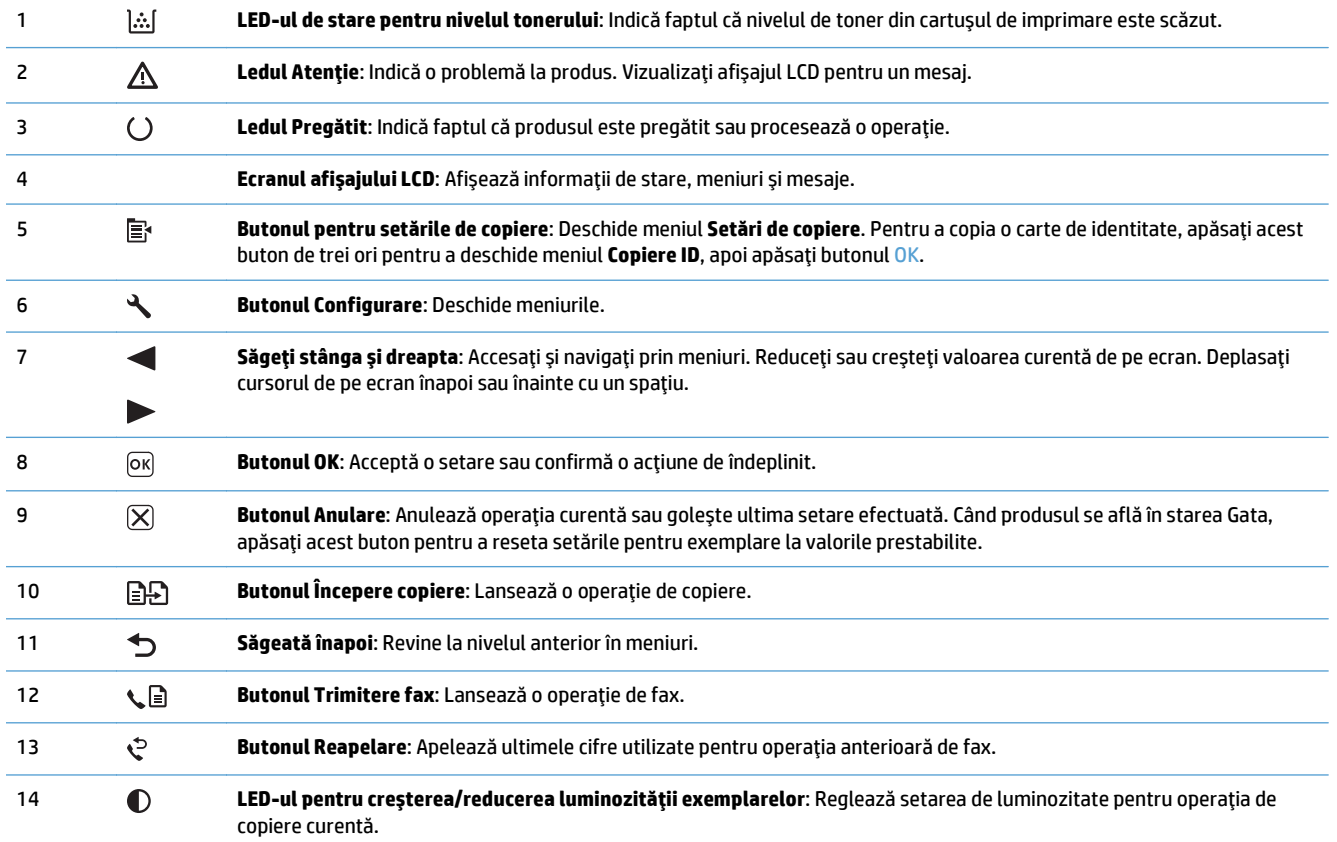

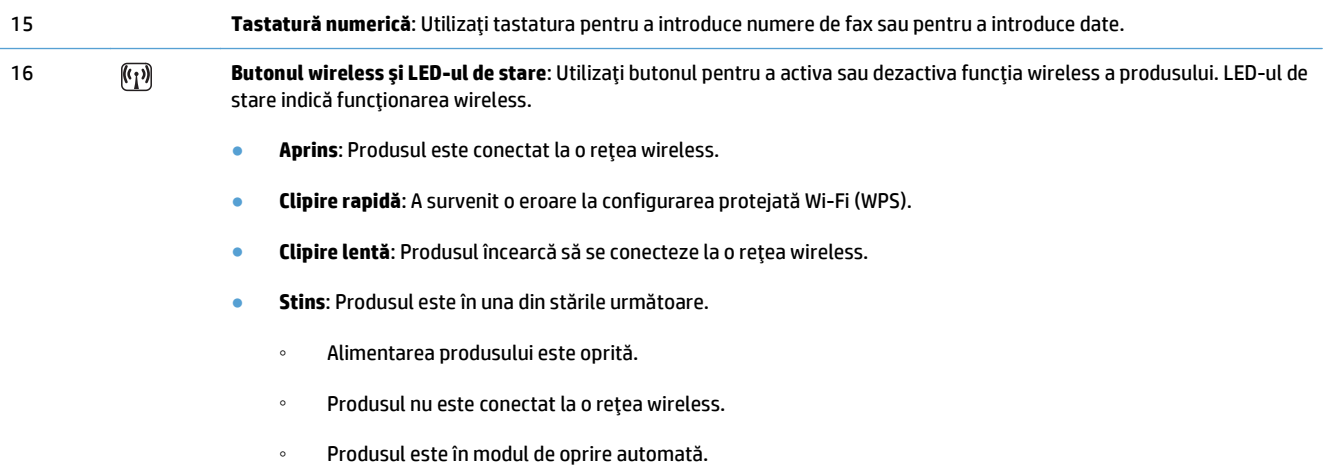

# <span id="page-12-0"></span>**2 Meniurile panoului de control**

● [Meniurile panoului de control](#page-13-0)

# <span id="page-13-0"></span>**Meniurile panoului de control**

Pentru HP LaserJet Professional M1210 MFP series (doar la modelele wireless), submeniul **Wireless Menu (Meniu wireless)** este disponibil în meniul **Configurare reţea** al panoului de control.

● Utilizaţi submeniurile **Wireless Menu (Meniu wireless)** pentru a activa, dezactiva, testa sau configura funcţiile wireless ale produsului.

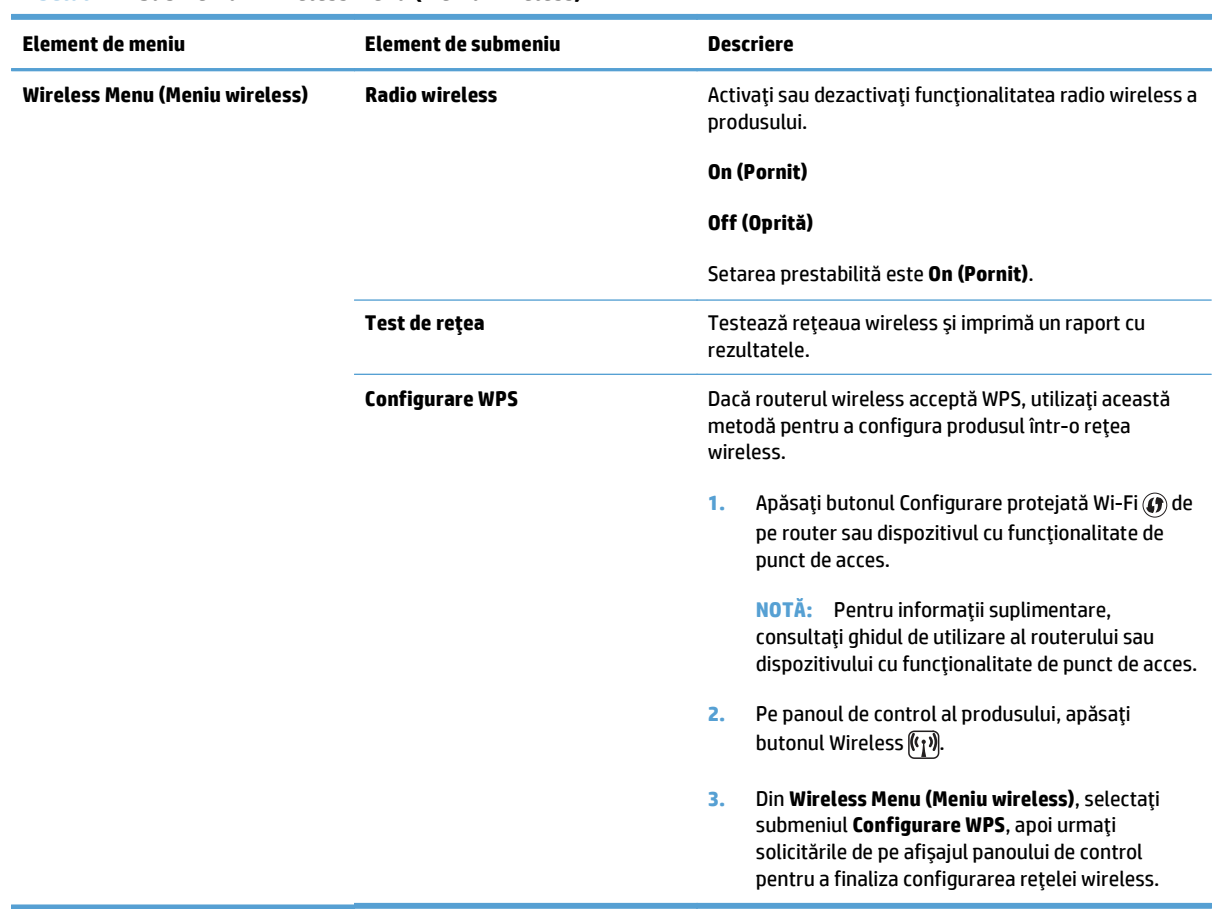

### **Tabelul 2-1 Submeniuri Wireless Menu (Meniu wireless)**

# <span id="page-14-0"></span>**3 Conectarea produsului**

● [Conexiune de re](#page-15-0)ţea

# <span id="page-15-0"></span>**Conexiune de reţea**

Produsul se poate conecta la reţele wireless.

### **Instalarea produsului într-o reţea wireless utilizând CD-ul cu software**

**1.** Introduceţi CD-ul cu software în tava pentru CD a computerului.

Dacă programul de instalare nu porneste automat, parcurgeti continutul CD-ului și executați fișierul SETUP.EXE.

- **2.** Urmați instrucțiunile de pe ecran pentru a finaliza instalarea produsului.
- **3.** La finalizarea instalării, dacă doriți să verificați că produsul are o adresă IP de rețea, imprimați o pagină de configurare.
	- **a.** Pe panoul de control al produsului, apăsați butonul Configurare  $\sim$
	- **b.** Utilizați butoanele cu săgeți pentru a selecta meniul **Rapoarte**, apoi apăsați butonul OK.
	- **c.** Utilizaţi butoanele cu săgeţi pentru a selecta opţiunea **Raport config.**, apoi apăsaţi butonul OK.

### **Efectuarea unei instalări wireless de tip peer-to-peer (ad-hoc)**

Realizaţi o instalare wireless pe un computer printr-o instalare peer-to-peer (ad-hoc).

**1.** Utilizaţi procedura următoare pentru a restabili setările wireless implicite.

### **Restabilirea setărilor wireless implicite**

- **a.** Apăsați butonul Configurare Nepentru a deschide meniurile.
- **b.** Utilizați butonul săgeată dreapta > sau săgeată stânga < pentru a naviga la meniul **Configurare reţea**. Apăsaţi butonul OK pentru a selecta meniul.
- **c.** Utilizați butonul săgeată dreapta > sau săgeată stânga < pentru a naviga la Restabilire setări **implicite**. Apăsaţi butonul OK pentru a selecta acest element şi a restabili setările wireless prestabilite.
- **2.** Imprimaţi o pagină de configurare şi găsiţi numele de reţea (SSID) în secţiunea Informaţii reţea.
	- **a.** Pe panoul de control al produsului, apăsați butonul Configurare  $\sim$
	- **b.** Utilizați butoanele cu săgeți pentru a selecta meniul **Rapoarte**, apoi apăsați butonul OK.
	- **c.** Utilizaţi butoanele cu săgeţi pentru a selecta opţiunea **Raport config.**, apoi apăsaţi butonul OK.
- **3.** Reîmprospătaţi lista de conexiuni la reţea wireless ale computerului, apoi faceţi clic pe numele reţelei produsului (SSID) şi conectaţi-vă la aceasta.

**NOTĂ:** Dacă apare o eroare, dezinstalaţi produsul şi apoi executaţi din nou programul de instalare. Când vi se solicită setările de reţea, furnizaţi setările. Pentru informaţii suplimentare despre instalarea şi dezinstalarea produsului, consultaţi Ghidul de utilizare complet pentru *HP LaserJet Professional M1130/M1210 MFP series* .

<span id="page-16-0"></span>**4.** Introduceţi CD-ul cu software în tava pentru CD a computerului.

Dacă programul de instalare nu porneşte automat, parcurgeţi conţinutul CD-ului şi executaţi fişierul SETUP.EXE.

**5.** Urmaţi instrucţiunile de pe ecran pentru a finaliza instalarea produsului.

Imaginile de mai jos prezintă diferenţa dintre o conexiune de reţea de tip ad-hoc şi o conexiune de reţea de tip infrastructură.

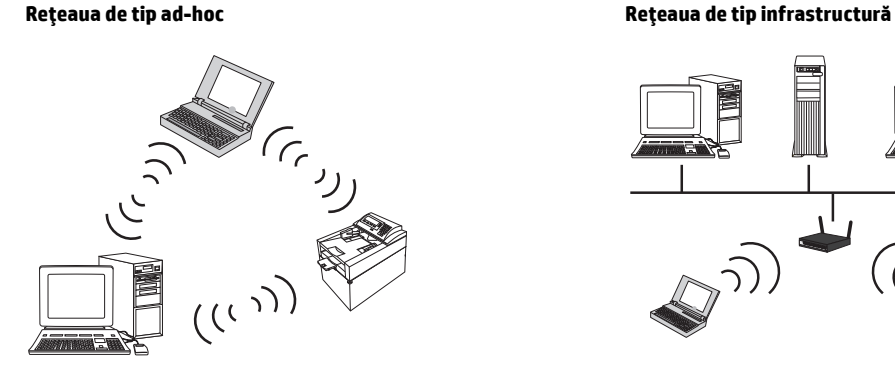

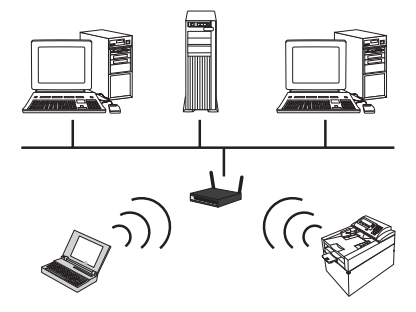

### **Opriţi unitatea wireless a produsului**

Dacă doriți să deconectați produsul de la o rețea wireless, puteți opri unitatea wireless din produs.

- **1.** La panoul de control al produsului, apăsați și mențineți apăsat butonul Wireless  $\mathbb{F}$ <sup>n</sup> mai mult de 5 secunde.
- **2.** Pentru a confirma că unitatea wireless este oprită, imprimaţi o pagină de configurare şi apoi verificaţi dacă elementul de stare wireless 802.11b/g de pe pagina de configurare este dezactivat.
	- **a.** Pe panoul de control al produsului, apăsați butonul Configurare  $\sim$
	- **b.** Utilizați butoanele cu săgeți pentru a selecta meniul **Rapoarte**, apoi apăsați butonul OK.
	- **c.** Utilizaţi butoanele cu săgeţi pentru a selecta opţiunea **Raport config.**, apoi apăsaţi butonul OK.

### **Configurarea produsului în reţea**

### **Utilizaţi utilitarul de configurare wireless**

Utilizaţi utilitarul de configurare wireless pentru a configura produsul să imprime într-o reţea wireless.

- **1.** Conectaţi produsul wireless la computer printr-un cablu USB.
- **2.** Faceţi clic pe butonul **Start**, apoi faceţi clic pe elementul de meniu **Programe** sau **Toate programele**.
- **3.** Faceţi clic pe elementul de meniu **HP**, apoi faceţi clic pe elementul de meniu **HP LaserJet Professional M1130/M1210 MFP series**.
- **4.** Faceţi clic pe elementul de meniu de **Configurare wireless**.
- **5.** Urmaţi instrucţiunile de pe ecran pentru a configura produsul să imprime într-o reţea wireless.

### <span id="page-17-0"></span>**Restabilirea setărilor wireless prestabilite**

Utilizaţi una dintre procedurile următoare pentru a restabili setările wireless prestabilite.

**NOTĂ:** Dacă apare o eroare, dezinstalaţi produsul şi apoi executaţi din nou programul de instalare. Când vi se solicită setările de reţea, furnizaţi setările. Pentru informaţii suplimentare despre instalarea şi dezinstalarea produsului, consultaţi Ghidul de utilizare complet pentru *HP LaserJet Professional M1130/ M1210 MFP series* .

### **Metoda preferată pentru restabilirea setărilor wireless prestabilite**

- **a.** Apăsați butonul Configurare N pentru a deschide meniurile.
- **b.** Utilizați butonul săgeată dreapta sau săgeată stânga sentru a naviga la meniul **Configurare reţea**. Apăsaţi butonul OK pentru a selecta meniul.
- **c.** Utilizați butonul săgeată dreapta > sau săgeată stânga < pentru a naviga la Restabilire setări **implicite**. Apăsaţi butonul OK pentru a selecta acest element şi a restabili setările wireless prestabilite.

### **Metodă alternativă pentru restabilirea setărilor wireless prestabilite**

- **a.** Opriţi produsul.
- **b.** Apăsați și mențineți apăsate butonul wireless ([1]) și butonul de anulare (X), apoi porniți produsul.
- **c.** Menţineţi butoanele apăsate până când toate LED-urile luminează intermitent la unison, apoi eliberaţi butoanele.

## <span id="page-18-0"></span>Activități de imprimare  $\overline{\mathbf{4}}$

Utilizarea serviciului HP ePrint  $\bullet$ 

# <span id="page-19-0"></span>**Utilizarea serviciului HP ePrint**

HP ePrint este o suită de servicii de imprimare bazate pe Web care permit unui produs HP compatibil să imprime următoarele tipuri de documente:

- Mesaje de e-mail şi ataşamente ale acestora trimise direct la adresa de e-mail a produsului HP
- Documente dintr-o serie de aplicații de imprimare ale dispozitivelor mobile

# **Utilizarea funcţiei Imprimare directă HP**

Utilizați funcția Imprimare directă HP pentru a imprima direct pe produs de pe orice dispozițiv mobil (cum ar fi un telefon smartphone, un computer de tip netbook sau un laptop).

**NOTĂ:** Nu este nevoie de configurare, însă funcţia Imprimare directă HP trebuie să fie activată. Pe dispozitivul mobil trebuie să aveţi instalată o aplicaţie de imprimare HP.

- **1.** Pentru a activa Imprimarea directă HP de la panoul de control al produsului, urmaţi aceşti paşi:
	- **a.** Utilizaţi butoanele cu săgeţi pentru a selecta meniul **Configurare reţea**, apoi apăsaţi butonul OK.
	- **b.** Utilizaţi butoanele cu săgeţi pentru a selecta **Wireless Menu (Meniu wireless)**, apoi apăsaţi butonul OK.
	- **c.** Utilizaţi butoanele cu săgeţi pentru a selecta **Wireless direct**, apoi apăsaţi butonul OK.
- 2. Pentru opțiuni avansate de configurare, activați Serviciile Web HP în Serverul Web HP încorporat (EWS), urmând paşii de mai jos:
	- **a.** După ce produsul este conectat la reţea, imprimaţi o pagină de configurare şi identificaţi adresa IP a produsului.
	- **b.** Pe computer, deschideți un browser Web și introduceți adresa IP a produsului în linia de adresă. Apare ecranul HP EWS.
	- **c.** Faceţi clic pe fila Reţea.
	- **d.** În pagina Reţea, faceţi clic pe caseta de validare şi introduceţi numele reţelei (SSID), apoi faceţi clic pe butonul **Apply (Aplicare)**. Adresa IP a dispozitivului mobil apare pe pagina Reţea.
		- **NOTĂ:** Pentru a afla numele reţelei (SSID), faceţi clic pe meniul **Configurare wireless** în pagina Reţea.
- **3.** Pentru a imprima un document dintr-o aplicaţie, selectaţi **Fişier**, apoi selectaţi **Imprimare**.

**NOTĂ:** Dacă la reţeaua wireless este conectat un singur produs care acceptă Imprimarea directă HP, documentul se va imprima. Dacă sunt conectate mai multe produse care acceptă Imprimarea directă HP, va apărea o listă a produselor; înainte de a trece la pasul următor, trebuie să selectaţi produsul dvs. Dacă nu se descoperă niciun produs, vi se va solicita să căutaţi produse ePrint sau locale.

# <span id="page-20-0"></span>**5 Rezolvarea problemelor**

● [Rezolvarea problemelor de conectivitate](#page-21-0)

# <span id="page-21-0"></span>**Rezolvarea problemelor de conectivitate**

# **Rezolvarea problemelor cu caracteristica wireless**

### **Programul de instalare nu poate detecta produsul în timpul procesului de configurare.**

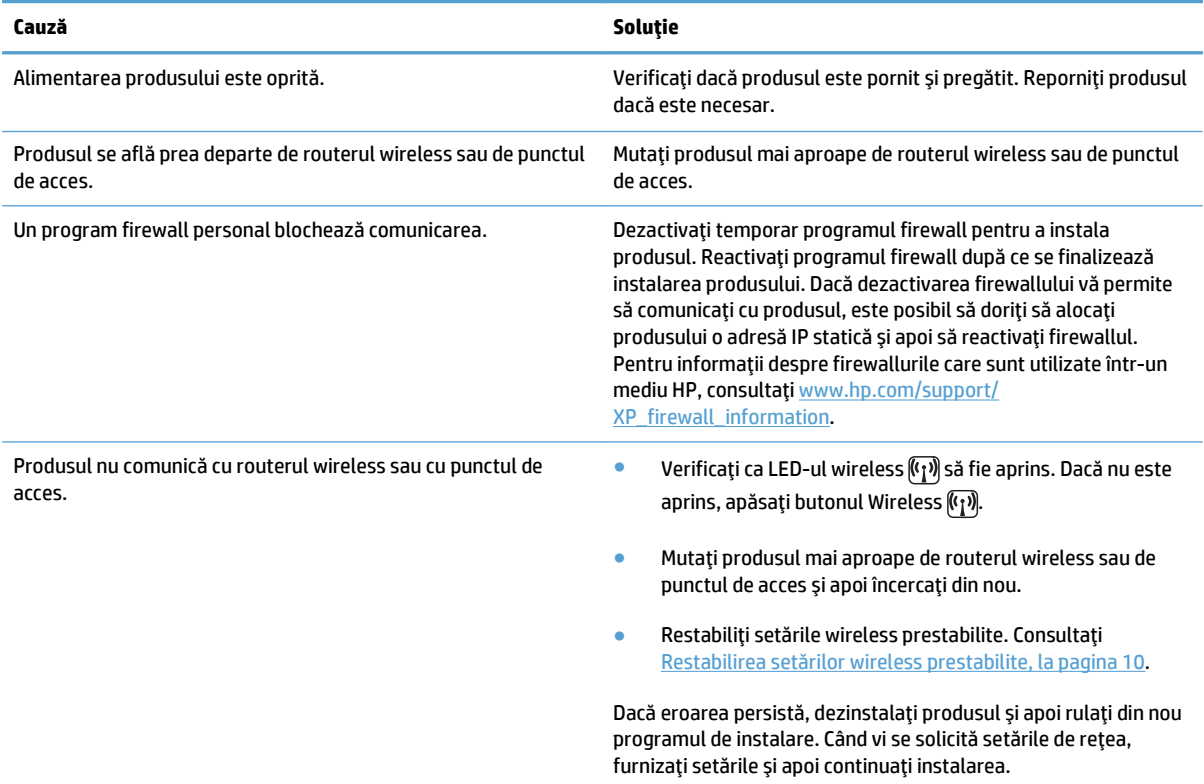

### **Produsul nu se poate conecta la reţeaua wireless.**

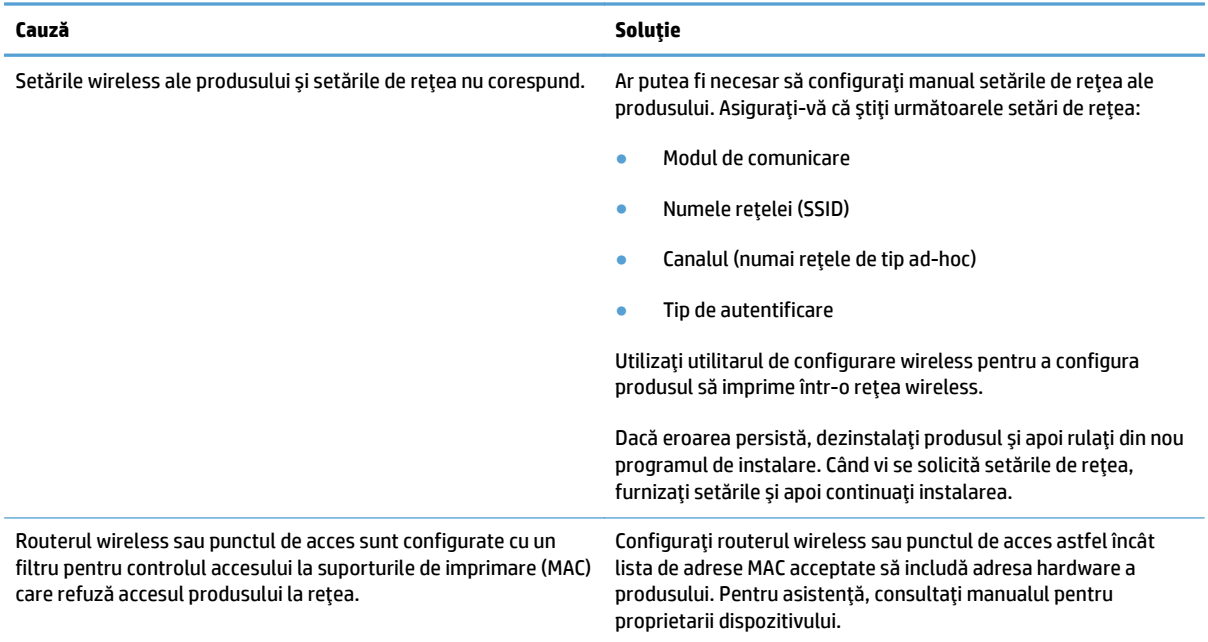

### **Conexiunea fără fir este dezactivată câteodată.**

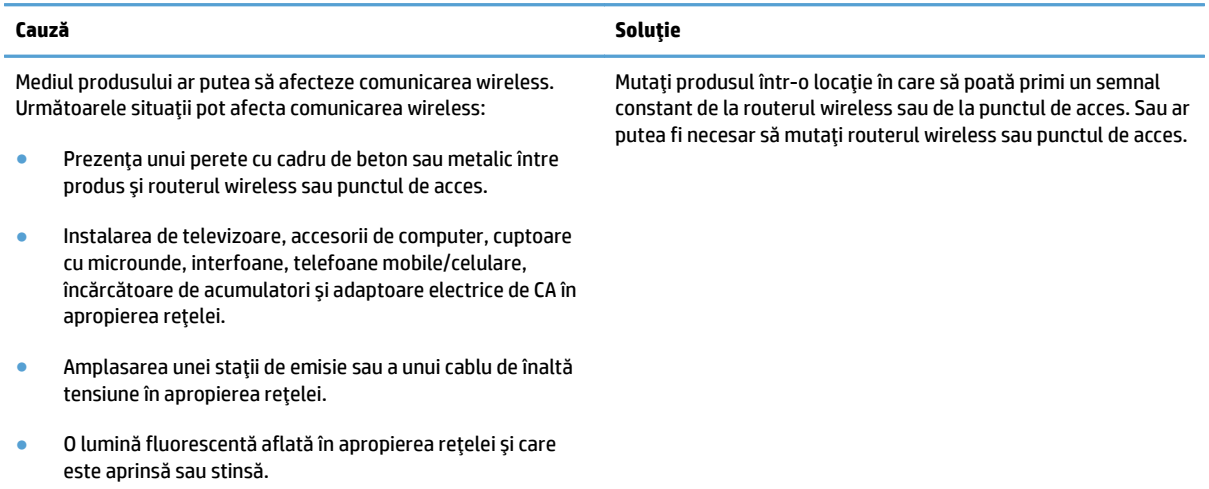

# <span id="page-24-0"></span>**A Informaţii despre reglementări**

- Declaraţ[ie de conformitate \(modele wireless\)](#page-25-0)
- Declaraţ[ii suplimentare pentru produse f](#page-27-0)ără fir

# <span id="page-25-0"></span>**Declaraţie de conformitate (modele wireless)**

### **Declaraţie de conformitate**

în conformitate cu ISO/IEC 17050-1 şi EN 17050-1

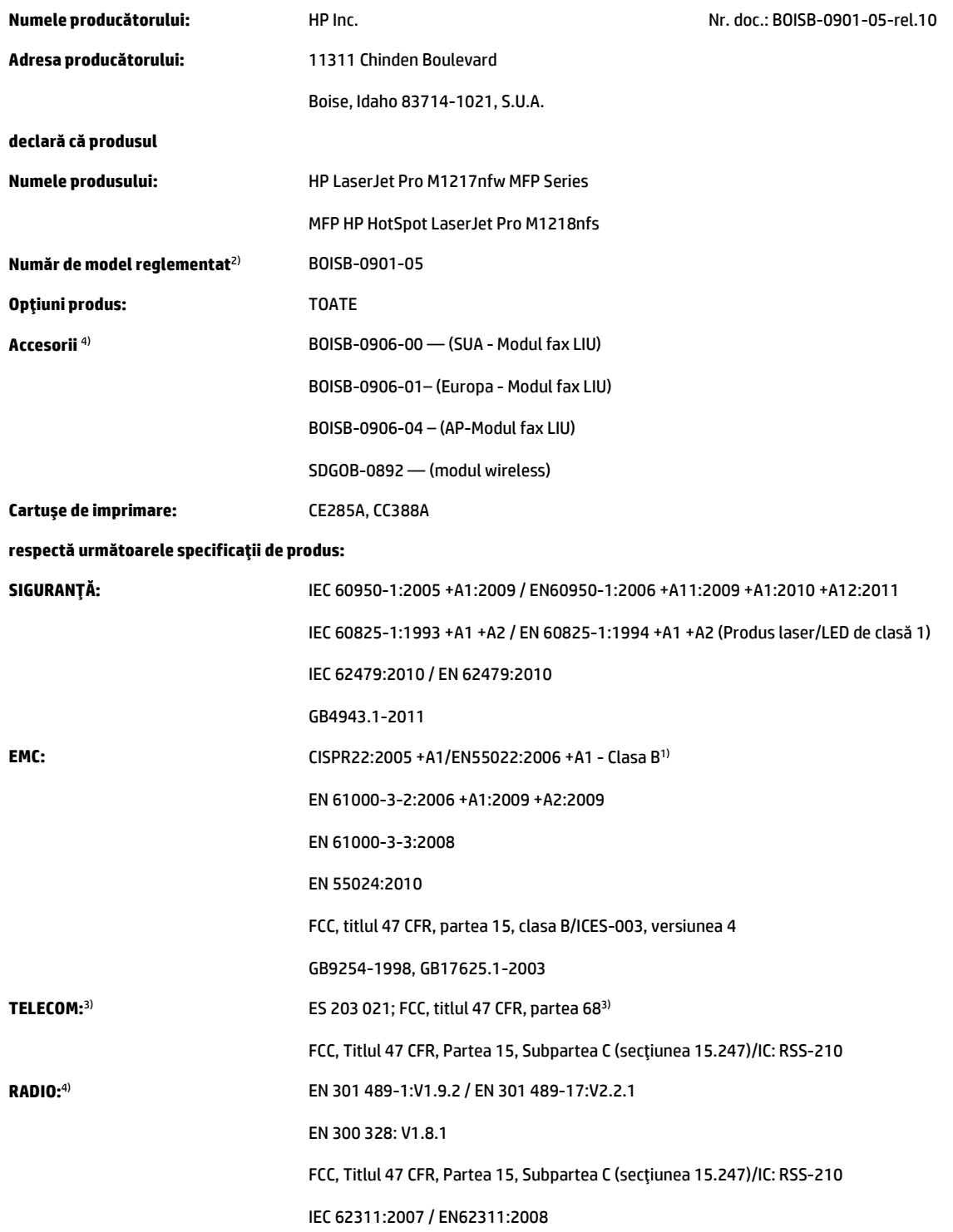

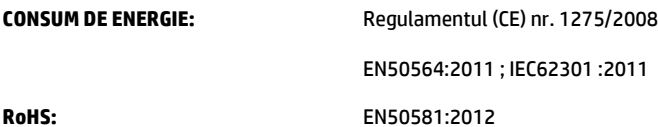

#### **Informaţii suplimentare:**

Acest produs este în conformitate cu cerinţele Directivei 2004/108/CE privind compatibilitatea electromagnetică, Directivei 2006/95/CE privind echipamentele de joasă tensiune, Directivei 1999/5/CE privind echipamentele radio şi echipamentele terminale de telecomunicaţii, Directivei 2009/125/CE privind proiectarea ecologică și Directivei RoHS 2011/65/UE, purtând, în consecință, marcajul CE $\bigl(\bigl\{$ .

Acest dispozitiv este în conformitate cu Partea 15 din Reglementările FCC. Exploatarea se supune următoarelor două condiţii: (1) acest dispozitiv nu trebuie să genereze interferenţe dăunătoare şi (2) acest dispozitiv trebuie să accepte orice interferenţe recepţionate, inclusiv interferenţele care ar putea duce la funcţionarea incorectă.

- **1.** Produsul a fost testat într-o configuraţie tipică, cu sisteme de computere personale HP.
- **2.** În scopuri de reglementare, acestui produs i s-a atribuit un număr de model de reglementare. Acest număr nu trebuie confundat cu numele sau numărul (numerele) produsului.
- **3.** În plus faţă de standardele enumerate mai sus, pentru acest produs s-au aplicat aprobările şi standardele de telecomunicaţii valabile pentru ţările/regiunile vizate.
- **4.** Acest produs utilizează un modul de accesoriu de fax analogic, ale cărui numere de model de reglementare sunt: BOISB-0906-00 (US-LIU) sau BOISB-0906-01 (EURO LIU) sau BOISB-0906-04 (AP LIU) şi SDGOB – 0892 (modul wireless), necesar pentru a îndeplini cerinţele tehnice reglementate pentru ţările/regiunile în care va fi comercializat.

#### **Shanghai, China**

**1 noiembrie 2015**

#### **Numai pentru subiecte de reglementare:**

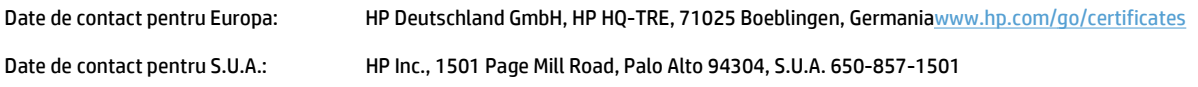

# <span id="page-27-0"></span>**Declaraţii suplimentare pentru produse fără fir**

# **Declaraţia de respectare FCC — Statele Unite**

### **Exposure to radio frequency radiation**

**ATENTIE:** The radiated output power of this device is far below the FCC radio frequency exposure limits. Nevertheless, the device shall be used in such a manner that the potential for human contact during normal operation is minimized.

In order to avoid the possibility of exceeding the FCC radio frequency exposure limits, human proximity to the antenna shall not be less than 20 cm during normal operation.

This device complies with Part 15 of FCC Rules. Operation is subject to the following two conditions: (1) this device may not cause interference, and (2) this device must accept any interference, including interference that may cause undesired operation of the device.

**ATENŢIE:** Based on Section 15.21 of the FCC rules, changes of modifications to the operation of this product without the express approval by HP may invalidate its authorized use.

### **Declaraţie Australia**

This device incorporates a radio-transmitting (wireless) device. For protection against radio transmission exposure, it is recommended that this device be operated no less than 20 cm from the head, neck, or body.

### **Declaraţia ANATEL Brazilia**

Este equipamento opera em caráter secundário, isto é, não tem direito à proteção contra interferência prejudicial, mesmo de estações do mesmo tipo, e não pode causar interferência a sistemas operando em caráter primário.

### **Declaraţii pentru Canada**

**For Indoor Use**. This digital apparatus does not exceed the Class B limits for radio noise emissions from digital apparatus as set out in the radio interference regulations of the Canadian Department of Communications. The internal wireless radio complies with RSS 210 of Industry Canada.

**Pour l´usage d´intérieur**. Le présent appareil numérique n´émet pas de bruits radioélectriques dépassant les limites applicables aux appareils numériques de Classe B prescribes dans le règlement sur le brouillage radioélectrique édicté par le Ministère des Communications du Canada. Le composant RF interne est conforme à la norme CNR-210 d´Industrie Canada.

# **Reglementările Industry Canada pentru produsele care funcţionează la 5 GHz**

**ATENŢIE:** Când utilizează reţeaua LAN wireless IEEE 802.11a, acest produs este restricţionat la utilizarea în interior, datorită funcționării sale în gama de frecvențe de 5,15 - 5,25 GHz. Industry Canada impune utilizarea acestui produs în interior pentru gama de frecvențe de 5,15 GHz - 5,25 GHz pentru a reduce posibilitatea de interferenţe dăunătoare cu sistemele de sateliţi mobili care partajează aceleaşi canale. Sistemelor radar de mare putere le sunt alocate cu prioritate benzile de frecvenţe de 5,25 - 5,35 GHz şi 5,65 - 5,85 GHz. Aceste staţii radar pot să cauzeze interferenţe cu acest dispozitiv şi/sau pot dăuna acestui dispozitiv.

# <span id="page-28-0"></span>**Expunerea la radiaţii de radiofrecvenţă (Canada)**

**AVERTISMENT!** Expunerea la radiaţii de radiofrecvenţă. Puterea de ieşire radiată de acest dispozitiv este sub limitele de expunere la radiofrecvență stabilite de Industry Canada. Cu toate acestea, dispozitivul trebuie utilizat într-o manieră care să reducă la minim posibilitatea contactului uman în timpul funcționării normale.

Pentru a evita posibilitatea depăşirii limitelor de expunere la radiofrecvenţă stabilite de Industry Canada, distanţa dintre om şi antenă nu trebuie să fie mai mică de 20 cm.

## **Notă de reglementare pentru Uniunea Europeană**

Funcţionalitatea de telecomunicaţii a acestui produs poate fi utilizată în următoarele ţări/regiuni din UE şi AELS:

Austria, Belgia, Bulgaria, Cipru, Republica Cehă, Danemarca, Estonia, Finlanda, Franţa, Germania, Grecia, Ungaria, Islanda, Irlanda, Italia, Letonia, Liechtenstein, Lituania, Luxemburg, Malta, Olanda, Norvegia, Polonia, Portugalia, România, Republica Slovacă, Slovenia, Spania, Suedia, Elveţia şi Marea Britanie.

### **Notă pentru utilizarea în Rusia**

Существуют определенные ограничения по использованию беспроводных сетей (стандарта 802.11 b/ g) с рабочей частотой 2,4 ГГц: Данное оборудование может использоваться внутри помещений с использованием диапазона частот 2400-2483,5 МГц (каналы 1-13). При использовании внутри помещений максимальная эффективная изотропно–излучаемая мощность (ЭИИМ) должна составлять не более 100мВт.

### **Declaraţie pentru Mexic**

Aviso para los usuarios de México

"La operación de este equipo está sujeta a las siguientes dos condiciones: (1) es posible que este equipo o dispositivo no cause interferencia perjudicial y (2) este equipo o dispositivo debe aceptar cualquier interferencia, incluyendo la que pueda causar su operación no deseada."

Para saber el modelo de la tarjeta inalámbrica utilizada, revise la etiqueta regulatoria de la impresora.

# <span id="page-29-0"></span>**Declaraţie pentru Taiwan**

低功率電波輻射性電機管理辦法

- 第十二條 經型式認證合格之低功率射頻電機,非經許可,公司、商號或使用者 均不得擅自變更頻率、加大功率或變更原設計之特性及功能。
- 第十四條 低功率射頻電機之使用不得影響飛航安全及干擾合法通信;經發現有 干擾現象時,應立即停用,並改善至無干擾時方得繼續使用。 前項合法通信,指依電信法規定作業之無線電通信。 低功率射頻電機須忍受合法通信或工業、科學及醫療用電波輻射性電 機設備之干擾。

## **Declaraţie pentru Coreea**

# 당해 무선설비는 운용 중 전파혼선 가능성이 있음

## **Marcaj cablat/wireless Vietnam Telecom pentru produse aprobate de tipul ICTQC**

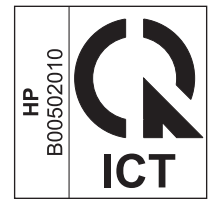

# <span id="page-30-0"></span>**Index**

### **C**

conectivitate rezolvarea problemelor [14](#page-21-0) convenţii document [iii](#page-4-0)

### **E**

ePrint Imprimare directă HP [12](#page-19-0) utilizare [12](#page-19-0)

### **I**

Imprimare directă HP utilizare [12](#page-19-0)

### **P**

panou de control butoane şi leduri [2](#page-9-0) meniuri [6](#page-13-0)

### **R**

restabilire, setări wireless [10](#page-17-0) rezolvare probleme wireless [14](#page-21-0) rezolvarea problemelor conectivitate [14](#page-21-0) probleme wireless [14](#page-21-0)

### **S**

setări, wireless restabilire prestabilite [10](#page-17-0)